Sie erhalten von uns in einem gesonderten Schreiben den notwendigen Schlüssel (Passwort). Mithilfe dieses Schlüssels sowie der entsprechenden Software können Sie die übersandte Datei öffnen und den Inhalt lesen.

Bitte speichern Sie die übersandte Datei in einemersten Schritt an beliebiger Stelle auf einem Stick oder der Festplatte zwischen.

An verschiedenen Stellen im Internet sowie auf meiner Homepage unter folgendem Link http://www.schuessler-ra.de/kontakt.html finden Sie das Entschlüsselungsprogramm ("TrueCrypt\_Anwendung"). Dieses Programm benötigen Sie zum entschlüsseln der Datei.

Bitte beachten Sie, dass die Downloadversion auf meiner Homepage in englischer Sprache ist. Diese befindet sich in einer ZIP Datei. Allerdings hat diese Version den Vorteil, dass eine Installation nicht erforderlich ist.

Wir empfehlen Ihnen, sowohl das Programm als auch die übersandte Datei auf einem gesonderten Stick abzulegen und nicht entschlüsselt auf Ihrem Rechner zu kopieren.

Zunächst ist der Ordner "TrueCrypt\_Anwendung" zu öffnen. Zum Öffnen des Programmes klickt man auf die Datei "TrueCrypt".

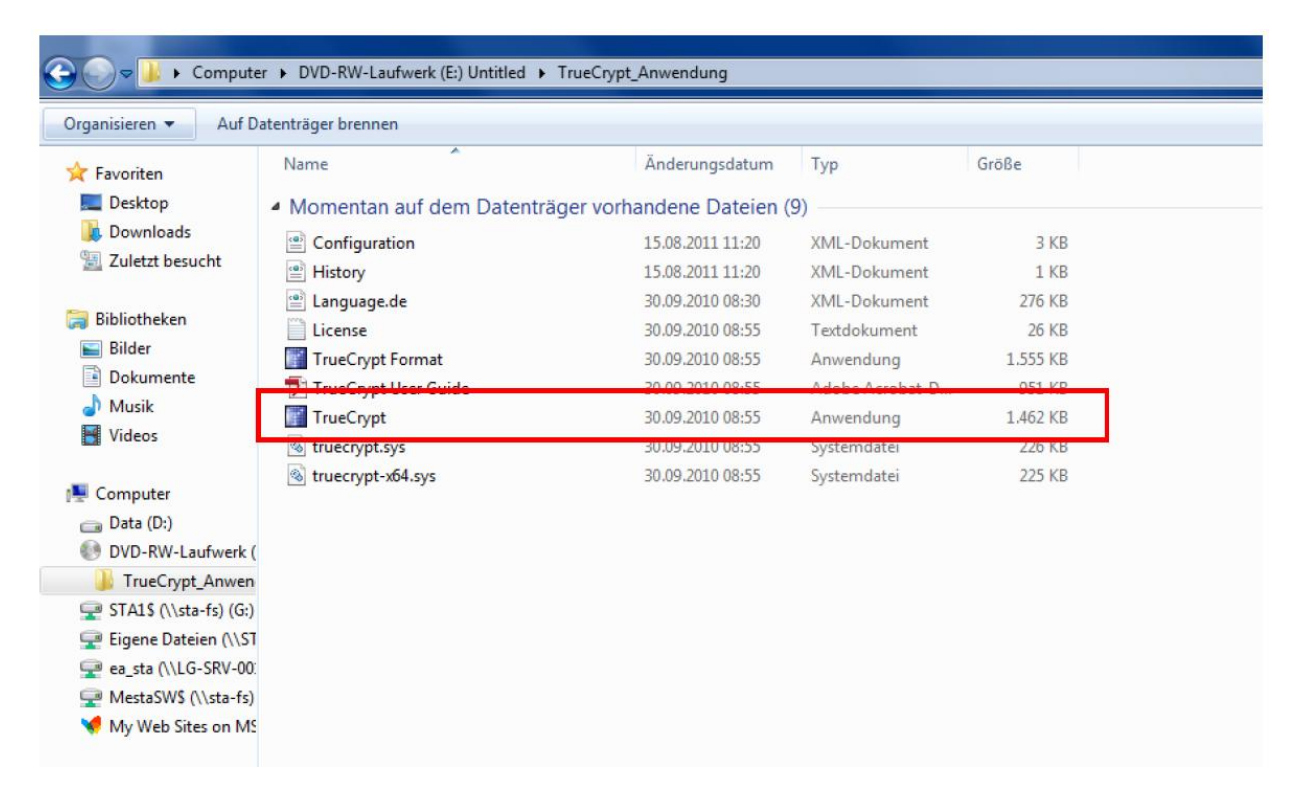

Es werden die frei verfügbaren Laufwerkbuchstaben angezeigt, von denen einer per Klick auszuwählen ist (in unserem Fall "N:"). Mit diesem Laufwerk wird im weiteren Verlauf dann die verschlüsselte Containerdatei verbunden.

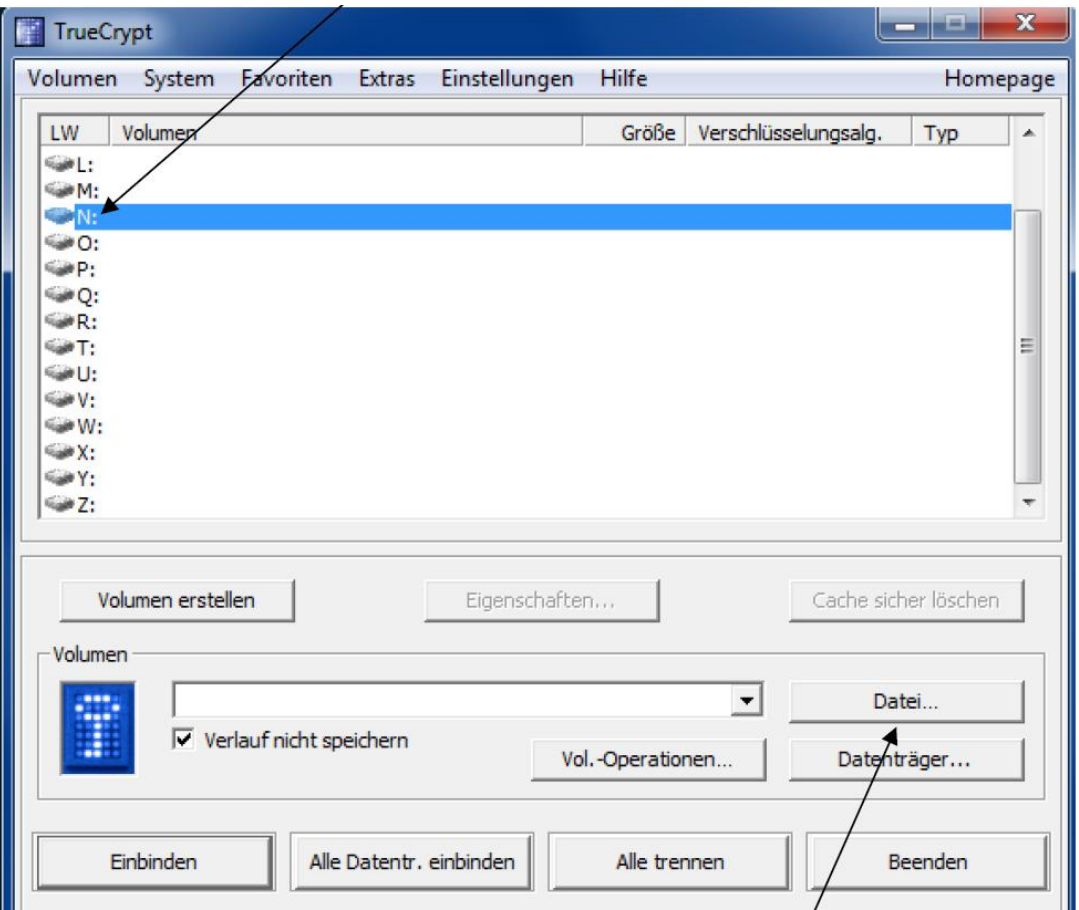

Um die Akteneinsichtsdatei auszuwählen klickt man auf "Datei". In dem neuen Fenster wählt man das Laufwerk mit der zwischen gespeicherten Datei auf dem eigenen Computer aus. Diese Datei (hier DVD) bitte auswählen.

 $\overline{ }$ 

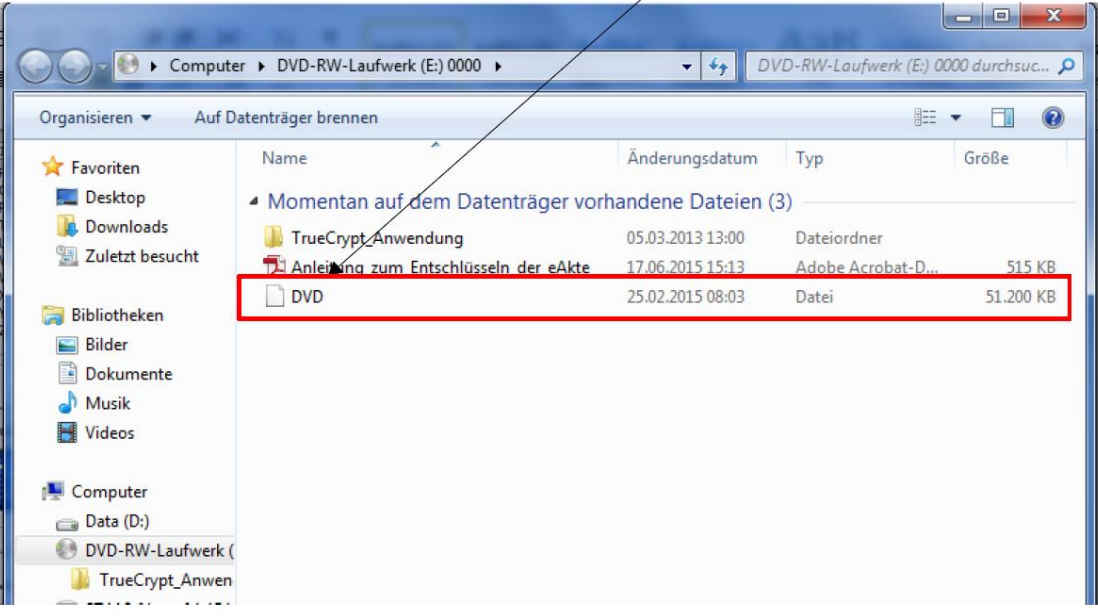

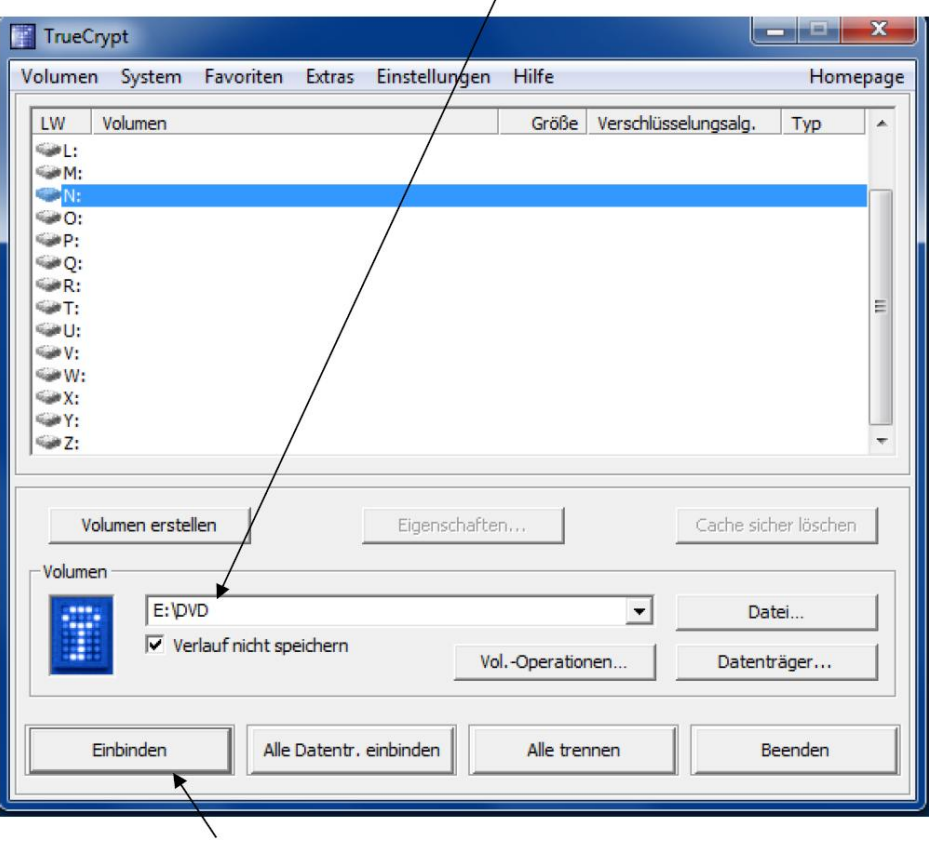

Über den Befehl "Einbinden" kommt man zur Passwortabfrage. Hier bitte das separat übersandte Passwort eintragen und mit "OK" bestätigen.

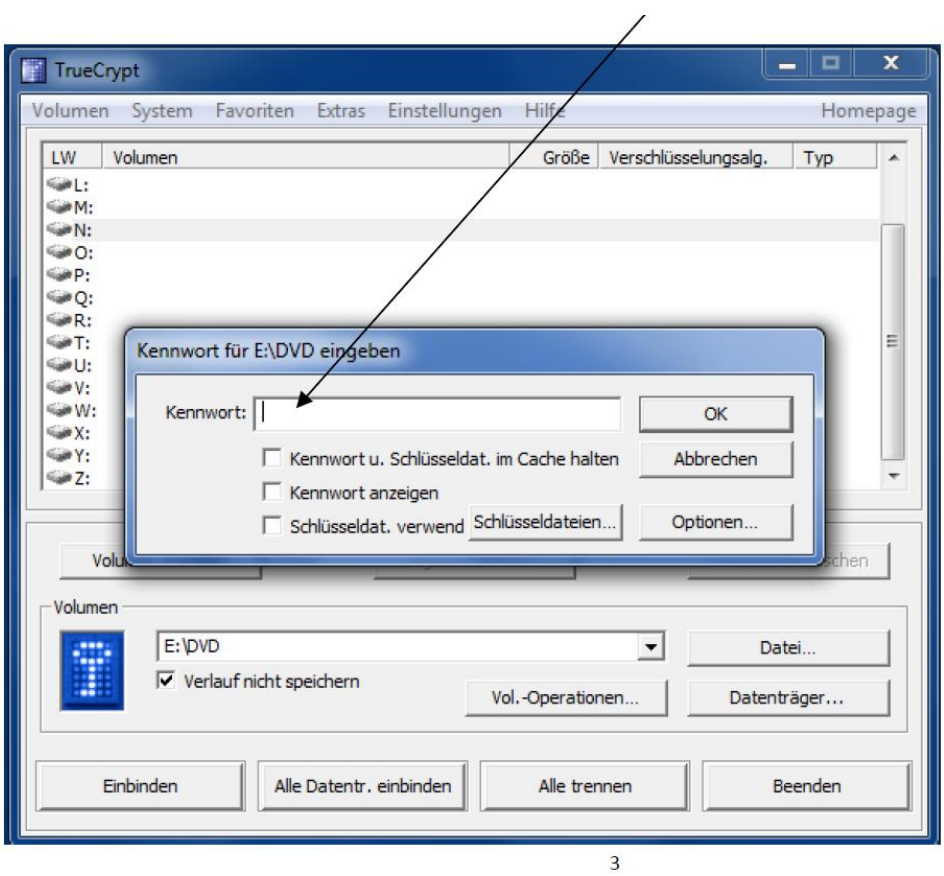

Nun erscheint die Datei (hier "DVD") als neues Laufwerk und kann mit einem Doppelklick geöffnet werden.

Auf alle in dem Container enthaltenen Dateien kann nun zugegriffen werden.